Forther and the set of the set of the set of the set of the set of the set of the set of the set of the set of the set of the set of the set of the set of the set of the set of the set of the set of the set of the set of t FIES<br>
ITES<br>
Pelete/Type (display) /Print/<br>
Improtect/Rename Files<br>
" Disk Copy<br>
Disk Copy<br>
Disk Protection<br>
BISK<br>
Protection<br>
Six Protection<br>
Sarped Color<br>
Terminal Protection<br>
Integral Color<br>
Terminal Protection<br>
1 May 19 D I S K M A N A G E R 1 0 0 0 6.0 ===================================== FILE UTILITIES Copy/Move/Delete/Type(display)/Print/ Protect/Unprotect/Rename Files COPY DISK "Bit Map" Disk Copy "Sector" Disk Copy RENAME DISK UNDELETE (files) SWEEP DISK INITIALIZE DISK BOX FORMAT MISC UTILITIES Install Disk Protection Remove Disk Protection Remove XB Protection Change Foregnd Color Change Backgnd Color ====================================== Written by Bruce Caron 1 May 1985 for The Ottawa TI-99/4A Users' Group 3489 Paul Anka Dr. Ottawa Ontario Canada K1V 9K6 ====================================== Modified from 3.0 to 3.5 By Ralph Romans of the O.U.G. ====================================== Modified from 3.5 to 6.0 By Jack Mathis of Southwest 99ers 5941 E 26th Tucson, AZ 85711 Version 5.0 released September 1991 Version 6.0 released November 1992 ======================================

TABLE OF CONTENTS

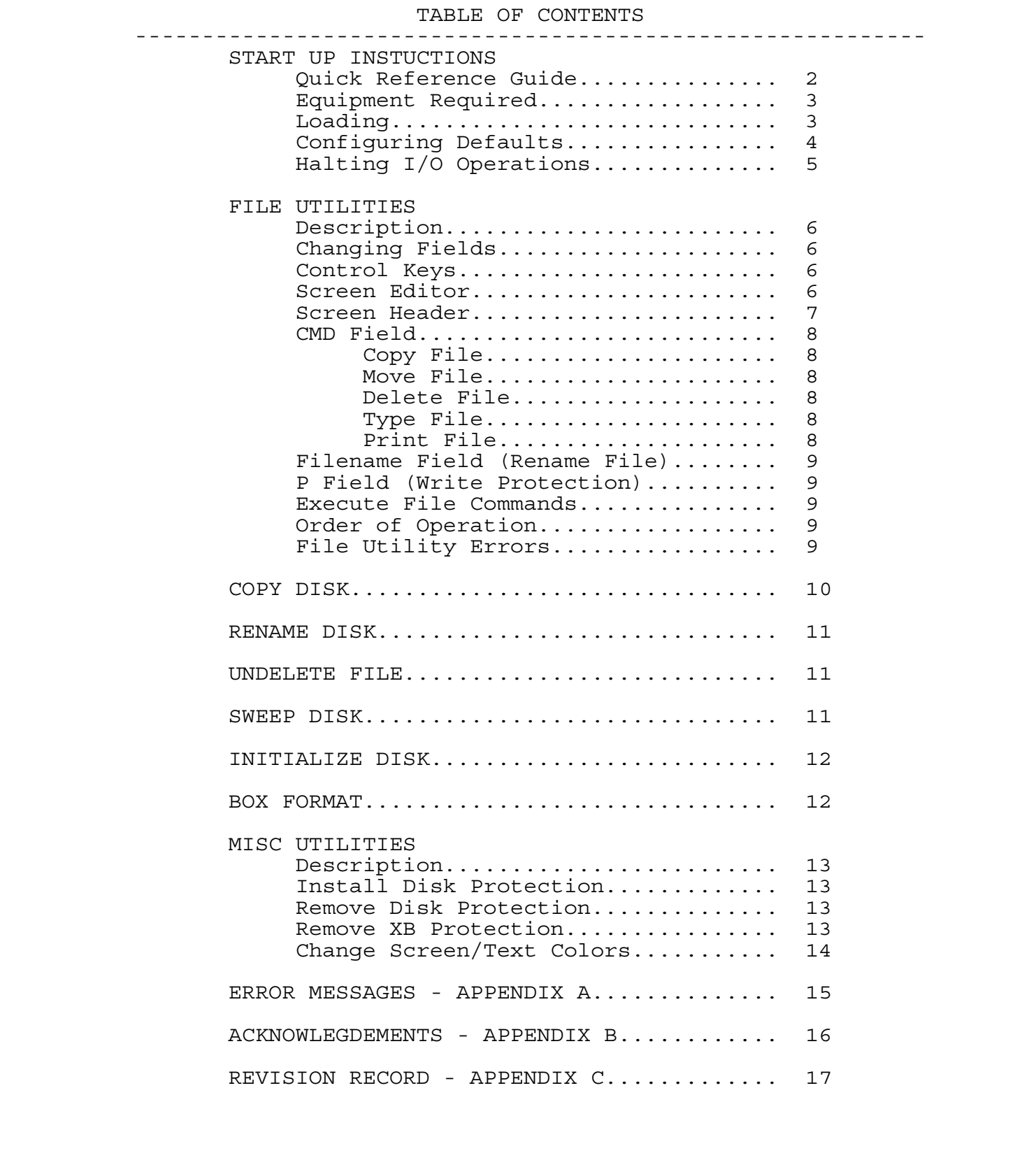

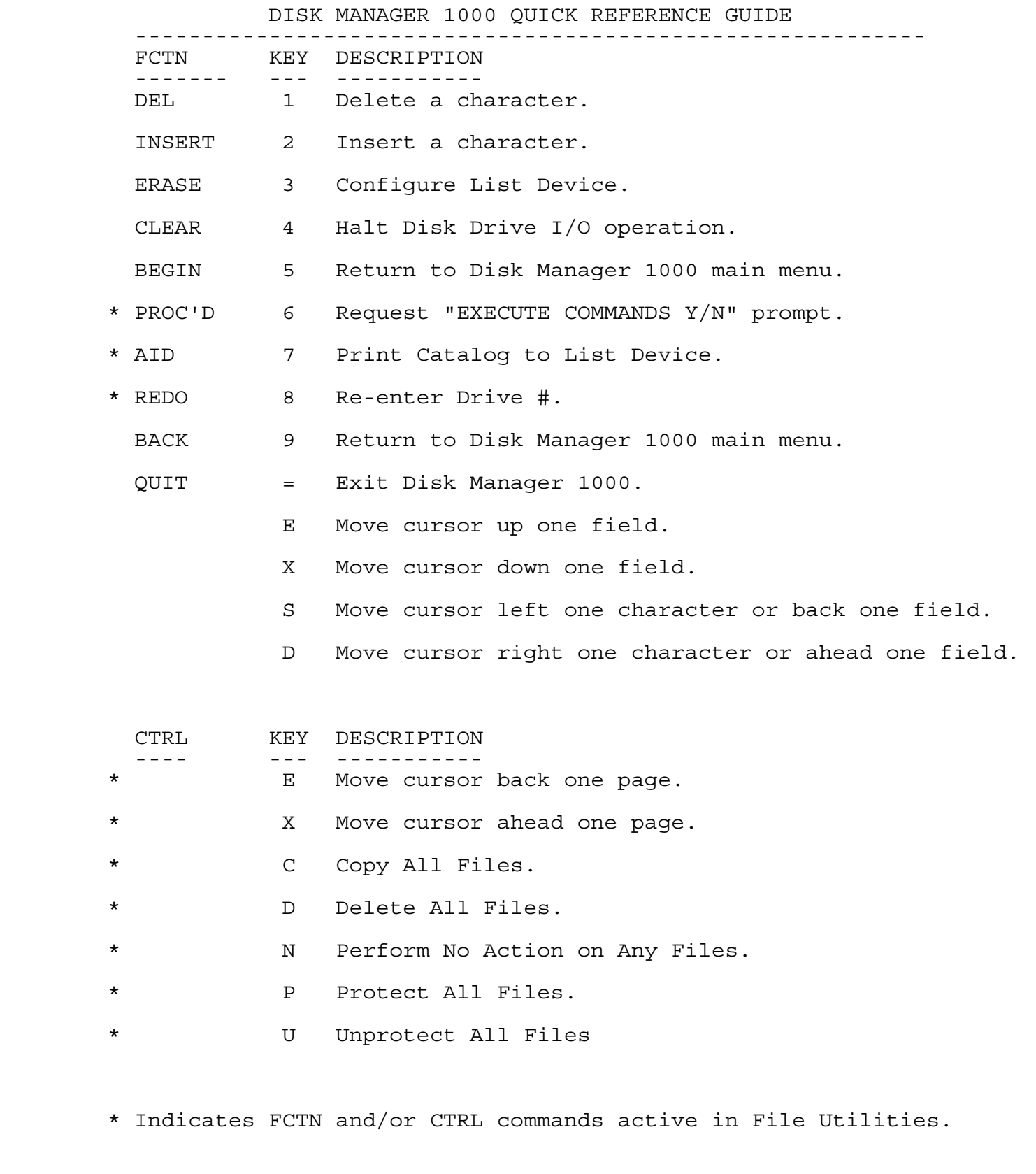

\* D Delete All Files.

\* N Perform No Action on Any Files.

\* P Protect All Files.

\* U Unprotect All Files

\* Indicates FCTN and/or CTRL commands active in File Utilities.

START UP INSTRUCTIONS

---------------------

an execute a number of different WRITE<br>Skettes. Read through the instructions<br>F with the various operations before<br>ryou may inadvertently DESTROY part of<br>the Disk Manager 1000 diskette.<br>SS.<br>Opy of the Disk Manager 1000 dis This utility program can execute a number of different WRITE operations on your diskettes. Read through the instructions to familiarize yourself with the various operations before inserting diskettes or you may inadvertently DESTROY part of a good diskette. You should always use a Write Protect tab on your Master diskettes.

 Make a backup work copy of the Disk Manager 1000 diskette. Place the original with your other Masters for a backup, in case your work disk should ever get damaged.

EQUIPMENT REQUIRED

------------------

- Firmware Extended Basic module or Editor/Assembler module
- Hardware TI 99/4A or Geneve 9640 32K memory expansion Disk memory system 1 or more disk drives
- Optional RS232 card Printer

 LOADING DISK MANAGER 1000 -------------------------

EXTENDED BASIC LOAD

Insert the Disk Mar<br>select Extended Basic<br>contains a file that w<br>Manager 1000 program.<br>EDITOR/ASSEMBLER LOAD<br>You can Load and Run t<br>Editor/Assembler modu<br>FILE from the main mer<br>BOOT or MENU LOAD<br>Follow the instructior Insert the Disk Manager 1000 diskette in disk drive 1 and select Extended Basic from the TI menu screen. The disk contains a file that will automatically Load and Run the Disk Manager 1000 program.

EDITOR/ASSEMBLER LOAD

 You can Load and Run the Disk Manager 1000 program from the Editor/Assembler module by selecting option 5, RUN PROGRAM FILE from the main menu screen, and entering DSK1.MGR1.

BOOT or MENU LOAD

Follow the instructions with BOOT or MENU to load a program.

CONFIGURING DISK DEFAULTS

-------------------------

UTS<br>
In dialization can be changed to match your<br> **Initialize disk.** The Dialize disk interact a blank or un-initialized disk.<br>
Initialize disk. Then, choose the<br>
Initialize disk, Then, choose the<br>
most. This will set the Defaults for disk initialization can be changed to match your system. After loading Disk Manager 1000, you will need to initialize a disk. Insert a blank or un-initialized disk. Choose the option to Initialize a disk. Then, choose the options for number of sides, density, and Validate (Y or N) that you will use the most. This will set the defaults for Disk Manager 1000 for this session. To save the defaults to be the same every time Disk Manager 1000 is loaded, press FCTN 3 from the main menu. Follow the proceedure shown below for Configuring List Device. When the configuration is saved to disk, the defaults for disk initialization and foreground and background colors will also be saved.

 CONFIGURING LIST DEVICE ------------------------

 Allows you to customize the Disk Manager 1000 program to match the requirements of your particular printer. You will be able to enter your RS232 or PIO options; you can also select whether or not to send control codes to your printer. Once all selections have been made you have the option of saving them to your Disk Manager 1000 disk.

Default is set for PIO with no control codes.

 In order to configure your system, from the Disk Manager 1000 main menu press FCTN 3 (ERASE), enter printer drive and options, for example:

Enter List Device: PIO or RS232.BA=1200.TW

 Entering an invalid device name will cause the printing of a Disk CATALOG function to behave erratically. To correct this situation simply re-enter a VALID list device and parameters. You can also list a catalog to disk by entering DSK1.FILENAME as the List Device. This will create a DISPLAY,VARIABLE 80 file.

Situation simply re-er<br>
You can also list a ca<br>
as the List Device.<br>
file.<br>
You will then be pr<br>
will allow entering ar<br>
your printer. Press<br>
codes. The maximum le<br>
ascii codes.<br>
Enter Contro<br>
Enter Contro<br>
Enter the decim You will then be prompted for printer Control Codes, which will allow entering any control codes you would like sent to your printer. Press "Y" to enter your string of control codes. The maximum length of your string is 30 control or ascii codes.

Enter Control Codes: Ex. 27 83 01 \*

 Enter the decimal value of the control code and separate each code number with a space. When finished entering control codes enter 1 more space followed by an asterisk "\*" and press ENTER. The asterisk is the control code terminator.

At this point 1 of 2 things will happen. The prompt to save the options to disk will be displayed, or the line will go blank and you will have to re-enter your control codes. If the line goes blank it is because the format was not correct or the codes were not decimal values.

> If you have entered your control codes correctly, or if you had answered "N" to the enter control code prompt then the following option is displayed.

> > Save to Disk (Y/N):

 If you want to save the options to disk, press "Y" and this prompt will be displayed.

> Insert Disk Manager 1000 Disk In Drive #1 and press ENTER.

ings will happen. The prompt to save<br>will be displayed, or the line will go<br>s to re-enter your control codes. If<br>is because the format was not correct<br>is is because the format was not correct<br>uncentrical values.<br>The contro The drive number will default to the drive the program was loaded from. The drive number can be changed. The configur ation you choose will be saved to any file with the same name as the program was loaded from. In other words, if you call the first DM1000 file DM1 (the second must be DM2, in that case), the configuration parameters will be saved to DM1 on the disk you designate. If the correct file is not found on the designated drive you will receive an error message and be given the option to change the drive number.

 Follow the instructions to save the list device parameters and control codes to disk. If you choose not to save the options to disk enter "N".

> HALTING DISK DRIVE I/O or PRINTING OF A CATALOG -----------------------------------------------

 To HALT the disk drives or printing of a catalog, press and hold FCTN 4 until the following message is displayed.

USER HALTED I/O

hold FCTN 4 until the<br>USER HA<br>Certain operations are<br>ROM so you may have t<br>until program control Certain operations are under control of the Disk Controller ROM so you may have to keep FCTN 4 pressed for a few seconds until program control returns to Disk Manager 1000.

# FILE UTILITIES

### ==============

### COPY/MOVE/DELETE/TYPE/PRINT/PROT/UNPROT/RENAME ----------------------------------------------

**PRINT/PROT/UNPROT/RENAME**<br> **UNREGISTER CONTINUME AND AND AND A CONTINUME ADMOME ADMOME ADMOME ADMOME ADMOME ADMOME ADMOMENT IN THE UNREAR OVER STREAMENT (DES NOT A CONTINUMENT OUT AND A CONTINUMENT AND A CONTINUMENT ON TH**  Disk Manager 1000 builds a catalog of all files and programs on your disk, and using a powerful screen editor, it allows you to enter all the file commands at the same time. Once the commands have been entered, Disk Manager 1000 takes over and executes each function specified. The main exception here is the <T>ype and <P>rint options. It has proven impractical to chain these two operations with the <C>opy, <M>ove, <D>elete, <P>rotect, and <U>nprotect ones, so it will <T>ype and <P>rotect as the letter is entered into the CMD field area.

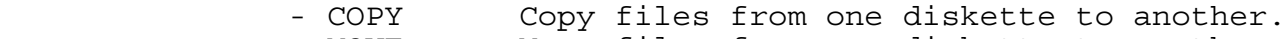

- MOVE Move files from one diskette to another.
- DELETE Delete unprotected files.
- TYPE Display DV/DF-80 files to screen.
	- PRINT Send DV/DF-80 files to printer.
	- PROTECT Install WRITE protection on a file.
	- UNPROTECT Remove WRITE protection from a file.
	- RENAME Rename unprotected files.

FCTN-7 sends the file catalog to the printer or list device.

## CHANGING FIELDS

 Moving from field to field is accomplished by using the cursor control keys. Hold the FCTN key down and use the arrow keys to move. Only valid characters unique to their field are accepted. The cursor will not enter the Size or Type field.

## CONTROL KEYS

Control C, M, D, or N<br>Control P, or U will m<br>E, and X will change d<br>from any field.<br>SCREEN EDITOR<br>-------------<br>The Screen Editor allo<br>file commands at one<br>fields, are described Control C, M, D, or N will mark all files in the CMD field. Control P, or U will mark all files in the P field. Control E, and X will change directory pages. Control keys are active from any field.

## SCREEN EDITOR

-------------

 The Screen Editor allows you to select, and enter, all your file commands at one time. The Screen Editor commands, and fields, are described below.

## EXAMPLE OF A FILE UTILITIES SCREEN

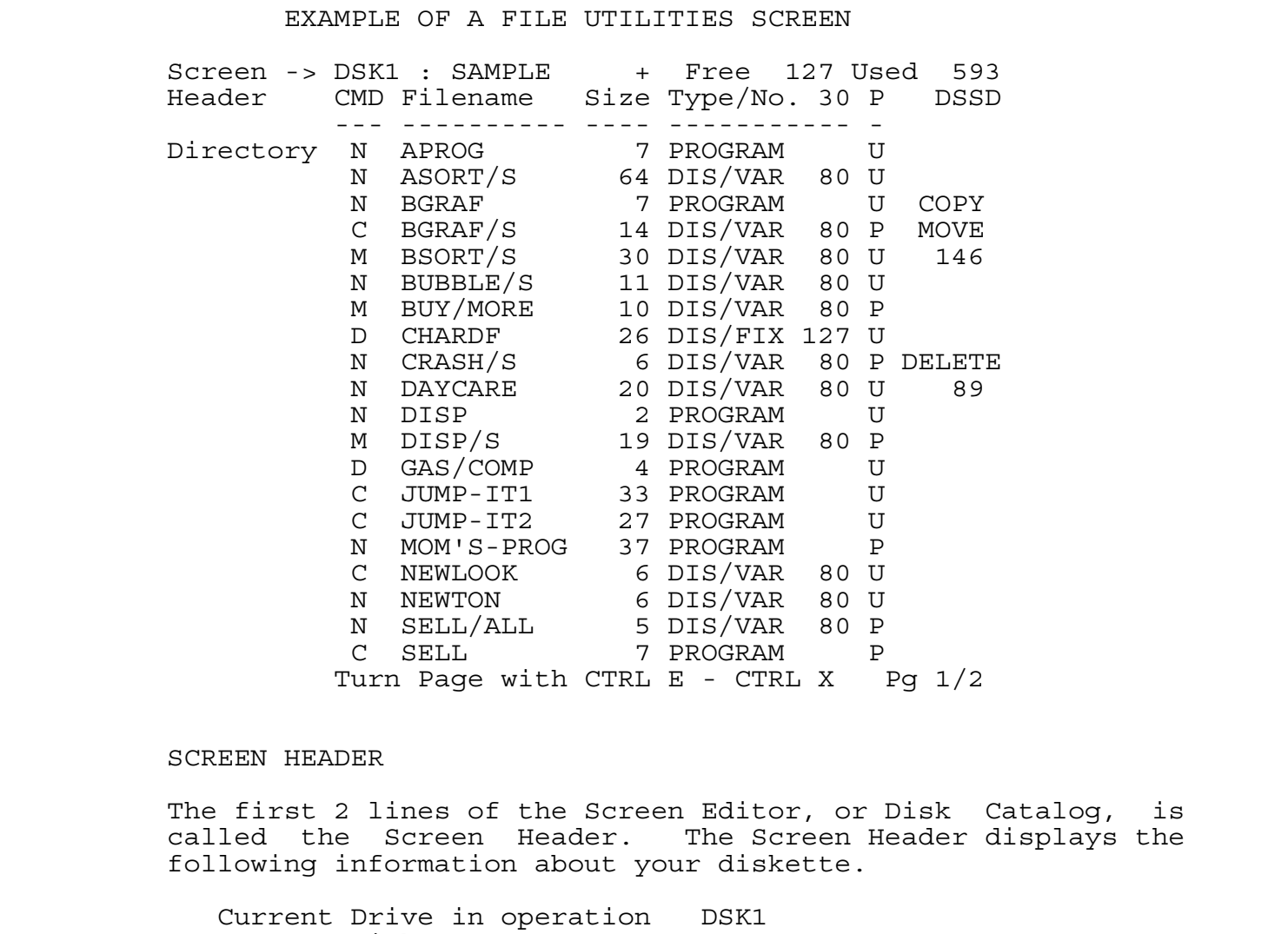

## SCREEN HEADER

 The first 2 lines of the Screen Editor, or Disk Catalog, is called the Screen Header. The Screen Header displays the following information about your diskette.

Current Drive in operation DSK1<br>Current Disk Name SAMPLE Current Disk Name Proprietary Disk Protection  $+$  = Yes ( - = No) Number of unused sectors FREE 127 Number of used sectors USED 593 Number of Files on Disk Type/No. 30 Disk Density & Sides Used DSSD

Tropitoday Disk 11<br>
Number of unused sect<br>
Number of Files on<br>
Disk Density & Side<br>
Disk Density & Side<br>
Disk Density & Sides<br>
SSSD = Single Sid<br>
DSSD = Double Sid<br>
DSSD = Double Sid<br>
DSDD = Double Sid<br>
The screen will hol Disk Density & Sides Used use abreviations as follows: SSSD = Single Sided/Single Density DSSD = Double Sided/Single Density SSDD = Single Sided/Double Density DSDD = Double Sided/Double Density

 The screen will hold the information for 20 files at a time, additional files are stored in memory and are paged in and out with the CTRL E and CTRL X keys. The lower right corner displays which page is on display and how many pages are stored in memory. For example; pg 1/2 means page 1 of 2.

Disk Manager 1000 Page 7 and the state of the state of the state of the state of the state of the state of the state of the state of the state of the state of the state of the state of the state of the state of the state o

## CMD FIELD

 In the CMD field, <C>opy, <M>ove, <D>elete, <T>ype, <P>rint, and <N>o operation are valid entries.

#### $<$ C $>$ OPY

by, <N>ove, <D>elete, <T>ype, <P>rint,<br>valid entries.<br>Com one disk to another a check is made<br>to more it a file is To LARGE to be<br>evarion is HALTED, and 'File too large<br>be displayed. This is a reminder that<br>compied. Pressi When copying a file from one disk to another a check is made to verify the destination drive has enough free space on it to accomodate the new file. If a file is TOO LARGE to be transfered, the Copy operation is HALTED, and 'File too large for Backup Disk' will be displayed. This is a reminder that the file has NOT been copied. Pressing any key will return you to the File Utilities Menu.

 Attempting to Copy a file onto a WRITE PROTECTED file with the SAME NAME will also HALT operation and 'DUPLICATE FILE WRITE PROTECTED' will appear on your screen. Pressing any key will transfer control to File Utilities main menu.

#### <M>OVE

 This command allows you to Copy a file from one disk to another disk, then Delete the file from the Source disk, whether it is write protected or not.

> NOTE: Should the Backup disk have insufficient space for a file, or if it becomes full, all commands left pending are aborted. Files that were successfully transfered to the Backup disk will remain there, and files that were moved will NOT BE DELETED from the Master disk.

#### <D>ELETE

 Files that are not protected are deleted with this command. Files that are write protected must be changed before they can be deleted.

 COPY/MOVE and DELETE on the right side of the screen will keep track of the total sectors being operated upon on your master disk. Both totals will update when Move is chosen.

#### <T>YPE

 Will immediately display a DV/DF-80 type file on the screen. EOF will appear in the lower left corner of your screen when the entire file has been displayed. Press any key to return to disk catalog listing without loss of C, M, etc. choices.

#### $**P** > **RINT**$

master disk. Both tot<br>
<T>YPE<br>
Will immediately disp<br>
EOF will appear in the<br>
the entire file has be<br>
to disk catalog listin<br>
<P>RINT<br>
Will immediately send<br>
device, as set up in t<br>
key at the end of the<br>
disk catalog list Will immediately send a DV/DF-80 file to the printer or list device, as set up in the Configure List Device. Pressing any key at the end of the printing action will return you to the disk catalog listing without loss of C, M, etc. choices.

## FILENAME FIELD

 Rename files by typing in this field. Both upper and lowercase characters are accepted however the space and period are invalid characters. All cursor movement keys are active in this field, including the DELETE and INSERT keys.

P FIELD (Write Protection)

 If a file is unprotected a "U" is displayed, for a protected file a "P" is displayed. To either protect or unprotect a file select and enter the appropriate character.

CONTROL KEYS

 Control C, M, D, or N will mark all files in the CMD field. Control P, or U will mark all files in the P field. Control E, and X will change directory pages. Control keys are active from any field.

## EXECUTE FILE COMMANDS

ng in this field. Both upper and<br>are accepted however the space and<br>racters. All cursor movement keys are<br>including the DELETE and INSERT keys.<br>(ion)<br>Led a "U" is displayed, for a protected<br>a). To either protect or unprote Once all commands have been selected pressing FCTN 6 will display: 'Execute File Commands (Y/N)? N'. Pressing "Y" will will begin execution of commands selected. Pressing "N" or pressing ENTER will return you to the last postion the cursor was located. Pressing "ENTER" when the cursor is at the last field on the last page works the same as pressing FCTN 6.

 Disk Manager 1000 will keep you informed of its status. When Copying or Moving files it will display the number, and size, of files being transferred, and update counters for both the Master and Backup disks.

 ORDER OF OPERATION ------------------

 The File Utility commands are executed in the following order.

1. Unprotect all files marked with "U".

2. Delete all files marked with "D".

3. Rename all files changed in Filename field.

4. Protect all files marked with "P".

5. Copy all files marked with "C" or "M".

6. Delete all files marked with "M".

 FILE UTILITY ERRORS -------------------

**DOSPRN** For a complete description of the error messages check the section entitled ERROR MESSAGES.

 Copies an entire diskette from one to another, on a sector by sector copy basis. Copies a SSSD diskette in four passes or less, depending on whether "Bit Map" or "Sector" copy option is selected.

**Example 18**<br>
Ite from one to another, on a sector by<br>
pies a SSSD diskette in four passes or<br>
ther "Bit Map" or "Sector" copy option<br>
will initialize the Backup diskette to<br>
the Backup disk. To prevent data from<br>
pp disk, The Disk Copy Utility will initialize the Backup diskette to the same format as the Master diskette and will completely over-write any data on the Backup disk. To prevent data from being lost on the Backup disk, or if you are copying from one format to another use File Utilities.

Selection of Copy Disk will display the following sub-menu:

- 1. "BIT MAP" Disk Copy
- 2. "SECTOR" Disk Copy

 The BIT MAP option copies only those sectors that are mapped as USED to the Backup diskette.

 The SECTOR option (default) copies every sector on the Master diskette to the Backup diskette, making an exact duplicate of the Master diskette.

 After you have selected the type of disk copy you desire the following prompts are displayed.

"SECTOR" or "BIT MAP" Disk Copy

 Master Disk Drive No.: 1 Sector 0000

 Backup Disk Drive No.: 2 Sector 0000

WARNING: Backup Disk will be erased.

Sector 0000<br>
WARNING: Bac<br>
Enter the drive numbe<br>
single drive users wil<br>
Should the Backup d<br>
different format than<br>
initialize the diske<br>
Disk, and continue on<br>
1000 will read in, ar<br>
diskette has been comp<br>
will increme Enter the drive number of the Master and Backup disk drives, single drive users will be prompted when to change disks. Should the Backup disk not be initialized, or be in a different format than the Master Disk, Disk Manager 1000 will initialize the diskette to the same format as the Master Disk, and continue on with the copy process. Disk Manager 1000 will read in, and write out 97 sector chunks, until the diskette has been completely copied. The Sector counters will increment as the diskettes are copied.

 When the disk copy process is finished the number of READ and WRITE errors will be displayed. A READ error indicates a bad sector on the Master Diskette. A WRITE error indicates a bad sector on the Backup Diskette.

### RENAME DISK ===========

 To change the a diskette name select Rename Disk, enter the drive number of the diskette you want to change the name on. The current disk name, disk protection, the number of FREE and USED sectors, and Sides/Density of the diskette will be displayed. Enter the New disk name and press ENTER. The name of the diskette will be changed.

## UNDELETE File =============

 Allows you to undelete a file or program which has been deleted from a diskette. Undeleteing a file should be done before performing any other operations on that disk to prevent the file from being over-written.

Selecting the Undelete option will display the following:

Undelete File on Drive : 1

Enter Name of File:

RENAME DISK<br>
exame select Rename Disk, enter the<br>
iskette you want to change the name on,<br>
disk protection, the number of FREE<br>
Sides/Density of the diskette will be<br>
New disk name and press ENTER. The<br>
NDELETE File<br>
===== Enter the drive number for the disk with the lost file or press "ENTER" to accept the default drive number. Enter in the name of the lost file. The disk drive will start up and 'SEARCHING DISK' will be displayed. If the lost file is found and is intact, 'RE-BUILDING LOST FILE' is displayed. Once the file has been restored, 'FILE RECOVERED' is displayed. Pressing any key will return you to the File Utilities main menu.

 If the lost file cannot be found, or has been over-written FILE NOT FOUND or FILE HAS BEEN OVER-WRITTEN will be displayed. Undeleteing files, or portions of a file, that have been over written or destroyed by a damaged diskette is beyond the scope of this utility.

# SWEEP DISK

#### ==========

 Returns Sectors 0 and 1 on Selected Disk to that of a freshly formatted disk. Quickly clears all files without re-initial izing the disk, and does it quickly.

Refuged: Undertead have been over writter<br>beyond the scope of the<br>Returns Sectors 0 and<br>formatted disk. Quick<br>izing the disk, and dc<br>Choose the Sweep Disk<br>that contains the disk<br>FREE and USED sectors,<br>To Sweep the Disk pre Choose the Sweep Disk option, enter the name of the drive that contains the diskette. The diskette Name, the number of FREE and USED sectors, and Sides/Density will be displayed. To Sweep the Disk press "Y". Pressing "N" will return you to the Disk Manager 1000 main Menu. Default is "N".

 Initializes (formats) a diskette in single or double density with both single and double sided drives. This function is configured for 40 track disk drives only, 35 track initialization is not supported.

**Example Sided drives.**<br>
a diskette in single or double density<br>
uble sided drives. This function is<br>
track disk drives only, 35 track<br>
supported.<br>
ialize a disk double density and double<br>
Currently only Disk controller ca NOTE: In order to initialize a disk double density and double sided you must have a Disk Controller and a Disk Drive that support these formats. Currently only Disk controller cards manufactured by Myarc and CorComp support the double density feature.

 Enter the drive number for the diskette to be initialized. Disk Manager 1000 checks to see if the diskette is already initialized, if so, the disk name, disk protection, Sides/ Density, and number of FREE/USED sectors will be displayed. The following prompt will be at the bottom of the screen:

Initialize Diskette (Y/N)? Y

 If you answer "Y" to the prompt you will be prompted to enter the rest of the initialization parameters.

> Drive No.: 1 Diskname : (Enter diskette name-10 Characters Max) DSSD - Free 0000 Used 0000

 No. Sides : 2 (Number of sides 1 or 2) Density S/D : S (Density <S>ingle or <D>ouble) Verify Y/N : Y (Verify all sectors <Y>es or <N>o)

> Answering "N" to verify option will reduce initialization time by half. However should the diskette have defective sectors on it, they will not be mapped as defective. If your drives are reliable and you haven't had problems with any diskettes this option will save you time.

### BOX FORMAT

==========

Initializes (formats)<br>
out having to re-ente<br>
Enter the Diskname and<br>
with the previous opt<br>
initialized the follow<br>
Insert Next<br>
Follow instructions, I<br>
Initializing<br>
To exit this funtion p Initializes (formats) an infinite number of diskettes, with out having to re-enter initialization parameters each time. Enter the Diskname and initialization parameters as you would with the previous option. After the first diskette has been initialized the following prompt is displayed.

Insert Next Disk. Press ENTER.

Follow instructions, Disk Manager 1000 will display:

Initializing Next Disk.

To exit this funtion press FCTN 9 (BACK) or FCTN 5 (BEGIN).

## MISC UTILITIES ==============

Sc UTILITIES<br>
... Misc Utilities section, allows you to<br>
.ection flags and to change screen<br>
breading how the beam published in<br>
Basic programs have been published in<br>
3 books for the TI. As these are no<br>
"SECRET" informat The Disk Manager 1000, Misc Utilities section, allows you to modify proprietary protection flags and to change screen colors. Techniques for removing proprietary protection from Diskettes and Extended Basic programs have been published in various magazines and books for the TI. As these are no longer considered to be "SECRET" information, I have included them as utilities, which you may find useful.

## INSTALL DISK PROTECTION

-----------------------

 Allows setting the proprietary disk protection flag that is located on sector 0, offset address >0010 of a diskette. Setting this flag will prevent diskettes from being copied with the TI Disk Manager module.

 Enter the drive number containing the diskette to be protected, the diskette NAME, number of FREE/USED sectors, and a "-" right after Sides/Density indicator. Once the diskette is protected the minus will change to a "+".

## REMOVE DISK PROTECTION

----------------------

 Allows removing the proprietary disk protection flag that may be set on sector 0, offset address >0010 of a diskette. Removing this flag will allow a diskette to be copied with the TI Disk Manager module.

 Enter the drive number containing the diskette to be unprotected, the diskette NAME, number of FREE/USED sectors, USED space to be displayed. The absence of the letter "P" and a "+" right after Sides/Density indicator. Once the diskette is unprotected the plus will change to a "-".

### REMOVE XB PROTECTION

## --------------------

REMOVE XB PROTECTION<br>
--------------------<br>
Allows removal of the<br>
from a program image<br>
prevents Extended Basi<br>
This option is helpful<br>
making Backup copies of<br>
The following prompts<br>
XB PROGRAM C<br>
ENTER XB PROGRAM C<br>
ENT Allows removal of the proprietary Extended Basic protection from a program image file. Proprietary XB protection prevents Extended Basic programs from being copied or listed. This option is helpful when modifying protected programs, and making Backup copies of protected programs.

The following prompts are displayed.

 XB PROGRAM ON DRIVE : 1 ENTER XB PROGRAM NAME:

Enter drive number containing the XB program, followed by the name of the XB program. Disk Manager 1000 will search for the location of the proprietary protection flags. When the XB program flags have been changed the following message is displayed.

### PROGRAM IS UNPROTECTED

Pressing any key will return you to the Misc Utilities menu.

 Should you attempt to change the flags of a file that is not an Extended Basic program the following error message is displayed.

## NOT IN PROGRAM FORMAT

 If the program cannot be found on the diskette specified the following message is displayed.

### FILE NOT FOUND

Pressing any key will return you to the Misc Utilities menu.

caining the XB program, followed by the<br>
Usie Manager 1000 will search for<br>
proprietary protection flags. When the<br>
Deen changed the following message is<br>
URROTECTED<br>
URROTECTED<br>
EURROTECTED<br>
EURROTECTED<br>
EURROTECTED<br>
EURR NOTE: This option should NEVER be used on anything but an Extended Basic program. A directory entry for an Extended Basic program is identical to a directory entry for an assembly language program image file. Proprietary protection flags are NOT located on the Directory entry, but are imbedded in the program file itself. Using this option on an assembly language program image file may render that file unusable.

 CHANGE SCREEN/TEXT COLORS -------------------------

Dackground will be change<br>
background will be change<br>
Device instructions (c<br>
saved).<br>
Sk Manager 1000 Foreground colors will be changed by pressing 4, and background will be changed by pressing 5. If you wish these colors to be changed permanently follow Configuring List Device instructions (colors will be saved when List Device is saved).

### APPENDIX A

# ERROR MESSAGES

==============

 The Disk Manager 1000 program is unique in that all error messages are displayed in English, instead of returning a number that the user must refer to in a manual. The Disk Manager 1000 program handles both Hardware and Software errors in the same way.

 HARDWARE ERRORS are those that occur during execution of a device I/O operation, such as attempting to catalog a drive with no diskette in it. SOFTWARE ERRORS are those that occur as a feature or restriction of the program, such as trying to copy a file onto a diskette that is already full.

WHAT HAPPENS?

 When a hardware or software error has been detected the command currently being executed is HALTED, an error message is displayed, and any commands left pending are aborted.

WHY?

**UNREGISTERED** Attempting to recover from a hardware or software error is extremely difficult if not impossible. One cannot predict what the user will do when confronted with an error, and not all TI computers return the same error code for the same error.

 The SOFTWARE ERROR MESSAGES are documented throughout this manual and all are self-explanatory.

 The HARDWARE ERROR MESSAGES which are listed below are also self-explanatory with the exception of the DEVICE ERROR message. This is the "CATCH ALL" message for almost anything that goes wrong with a TI-99/4A.

No Diskette in Drive

Disk Write Protected

Disk Not Initialized

Device Error

 Whenever an error message is displayed on the screen, press any key to return to either the main menu or one of the sub menus, depending on where the error occured.

No Diske<br>Disk Wri<br>Disk Wri<br>Disk Not<br>Devic<br>Disk Not<br>Devic<br>Device<br>And Device<br>Marning: depending on wh<br>WARNING: Single driv<br>Correct disk when prom<br>Contents of a diske<br>Completely useless.<br>NEVER CHANGE DISKS WIT WARNING: Single drive users must be careful to insert the correct disk when prompted. Failure to do so may cause the contents of a diskette to be over-written, rendering it completely useless.

 NEVER CHANGE DISKS WITHOUT FIRST RETURNING TO ONE OF THE MENU'S, OR UNLESS PROMPTED TO CHANGE DISKS.

## APPENDIX B

## Acknowledgements/Credits ========================

 DM-1000 is a FREEWARE product distributed by the Ottawa TIUG. No other group, organization or company may distribute this product for gain. Free distribution or distribution at cost through User Group libraries or exchanges is encouraged.

APPENDIX B<br>
solenders /Credits<br>
string and the Ottawa TIUG.<br>
Exation or company may distribute this<br>
sedistribution or distribution at cost<br>
caries or exchanges is encouraged.<br>
written completely from scratch and<br>
same as Disk Manager 1000 was written completely from scratch and does not operate the same as other disk manager programs. Although Disk Manager 1000 may look similar to the CorComp disk manager, it is a completely different program with different features.

 As Disk Manager 1000 makes use of every free area of memory not taken up by itself, other programs cannot be co-located in memory at the same time.

 The original Disk Manager 1000 program was written entirely by Bruce Caron with the exception of the Extended Basic loader.

 Ralph Romans made modifications to Disk Manager 1000 on behalf of Ottawa UG, from version 3.0 through 3.5.

 BRUCE CARON HAS SOLD ALL RIGHTS; BUT NOT OWNERSHIP; OF THIS PACKAGE TO THE OTTAWA TI-99/4A USER GROUP. Donations should be sent to the following address:

> The Ottawa TI-99/4A User's Group 3489 Paul Anka Dr Ottawa Ontario Canada K1V 9K6

Jack C. Mathis of the<br>modified Disk Manager<br>1991. Version 6.0 w<br>direct questions, com<br>versions to Jack at th<br>The documentation wa<br>incorporating the new<br>sk Manager 1000 Jack C. Mathis of the SouthWest Ninety-Niners has extensively modified Disk Manager 1000. Jack released version 5.0 Sept. 1991. Version 6.0 was released in November 1992. Please direct questions, comments, and/or suggestions about these versions to Jack at the following address.

 Jack C. Mathis 5941 E. 26th Tucson, AZ 85711

 The documentation was rewritten by BJ Mathis (same address) incorporating the new modifications.

## APPENDIX C

## DM1000 Revision Record

## ======================

- VER 3.0 Modified by Ralph Romans of Ottawa Users Group
	- Incorrect file count when going from 'M' to 'C'
- APPENDIX C<br>
1000 Revision Record<br>
1000 Revision Record<br>
1000 Revision Soft Club Compares of Ottawa Users Group<br>
11 when going from 'M' to 'C'<br>
9100 a bad copy if the file being<br>
1000 and becors in another segment was exact - File copy would give you a bad copy if the file being copied was stored on the Master disk as a non-continuos file and the size of the first segment was exactly 39 sectors with additional sectors in another segment on the disk.
- VER 3.1 Modified by Ralph Romans of Ottawa Users Group
	- File copy would give a bad copy if the master file was a fractured file of exactly 39 sectors and the same file name was on the copy disk.
	- When entering a file name in various modes, it was possible to mess it up.

UNFIXED BUGS IN VER 3.1

- Unable to display some DIS/VAR 80 files that are full of control characters. Computer hangs up!
- VER 3.3 Modified by Ralph Romans of Ottawa Users Group
	- Changed defaults on SWEEP and DISK INITIALIZATION.
	- Disk initialization works for MYARC and CORCOMP.
	- READ/WRITE errors gets cleared after 1st use on DISK COPY
	- File 'MGR1' may now be called any name and all features of DM1000 will work!! This will only work with TI CONTROLLER and CORCOMP CONTROLLER.
	- The loader for MYARC CONTROLLER is called LOADMY.
	- During DISK INITIALIZATION MENU, you can use the UP ARROW to go back to previous prompt.
- VER 3.4 Modified by Ralph Romans of Ottawa Users Group
- With File List on screens, pressing 'T' for Type will display DV/80 and DF/80 files on the screen, pressing 'P' for Print to list device with optional printer control codes sent first. The 'P' and 'T' for print or type are only valid in the left (CMD) field.
	- 'EOF' notice added in lower left corner of screen.
	- DISPLAY VAR 80/FIXED 80 MENU removed.
	- VER 5.0 Modified by Jack Mathis of Southwest 99ers Sept'91. - File Utility Section changes:
		- Copy, Move, and Delete information stay on screen when paging.
	- Codes sent first.<br>
	codes sent first.<br>
	 'EOF' notice added<br>
	 DISPLAY VAR 80/FIX<br>
	VER 5.0 Modified by Ja<br>
	 File Utility Section<br>
	 Copy, Move, and paging.<br>
	 With File Cat Commands?" no lat end of the l<br>
	by pressing ENT - With File Catalog on screen, Prompt for "Execute Commands?" no longer activated by C, M, D, or N except at end of the last page of catalog. Can be activated by pressing ENTER.
		- With File List on screen, press CTRL C, M, D, N, U, or P, to Copy, Move, Delete, No action, Unprotect, or Protect ALL files in the File List.
		- Print catalog with FTCN 7 from File Utility

- Computer no longer "hangs up" when displaying text files that are full of Control codes or were written with Myword (fixed bug in ver.3.1 listed above).

- Disk Utility Section Changes:
	- Erases the words "UP ARROW ACTIVE" when box formatting starts, as up arrow is no longer "ACTIVE".
- Changes in both Disk Utility and File Utility Sections.
	- Disk Name field no longer leaves garbage when backspacing.
- General changes to DM1000:
	- Screen blanking active.
	- Myarc 9640 Geneve compatible.
	- Horizon RAM disk compatible.
	- Drives 1-9 and A-Z accepted (Horizon Ramdisk/Rambo).
	- Defaults for Density, Sides, Verify, Tracks, and Sectors/track (for double density) easily changed
- The many when displaying text<br>full of Control codes or were written<br>fuel by in ver.3.1 listed above).<br>In thanges:<br>TUP ARROW ACTIVE" when box formatting<br>rrow is no longer "ACTIVE",<br>Bis UUP ARROW ACTIVE",<br>Excepted (Horizon F - BUG - due to addition of higher numbered drives (Horizon) access disk initialization with verify increased by three times and disk copying time doubled.
- VER 6.0 Modified by Jack Mathis of Southwest 99ers Nov'92.
	- Disk and File Utility Menus consolidated into Main Menu, allowing fewer key presses to use.
	- <T>ype and <P>rint options return to file catalog when finished typing (displaying) or printing file.
	- Disk initialization and copying speeds increased to the speed of 3.5 or slightly faster, by a change to DSRLNK.
	- Disk initialization and printer configuration defaults and color selections save into program.
	- Saving of configuration defaults to drive of choice.